# Requisition Approval Monitoring

The Requisition Approval workflow may be monitored using the Display Purchase Requisition transaction in SAP (**ME53N**). Requisition Approval monitoring may be performed using the SAP Portal or the SAP Gui. *For Gui details, see the last page of this document.* 

#### Process:

- 1. Logon to the SAP Portal.
- 2. Click on the "SAP Easy Access" tab.
- 3. Execute transaction ME53N "Display Purchase Requisition".
- 4. Go to the "Workflow Overview".
  - 1. Logon to the SAP Portal.

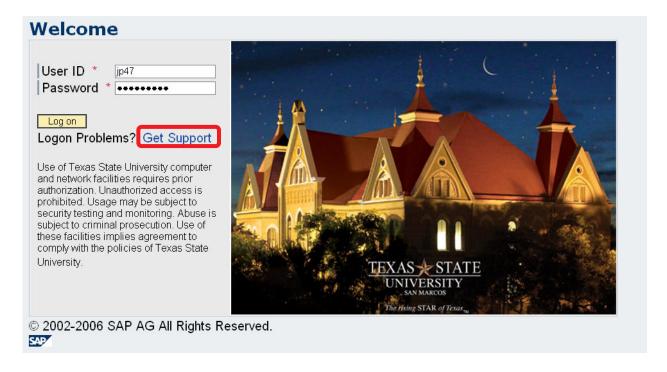

### SAP Portal Logon

NOTE: if you forgot your password or are using SAP for the first time and don't know your password, click the **Get Support** link to get a new password.

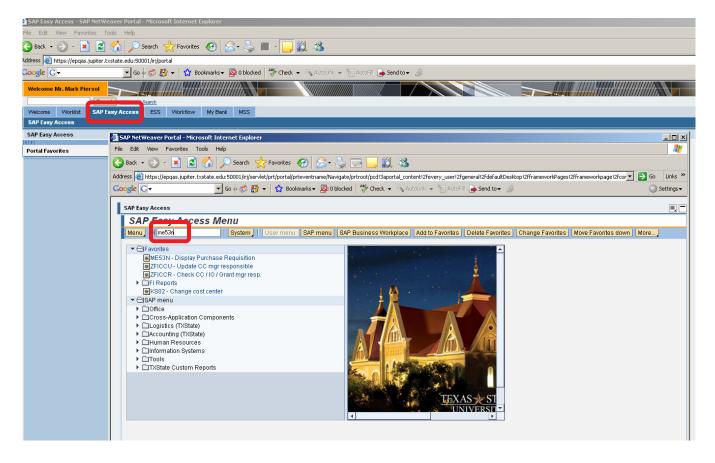

- 2. Click on **SAP Easy Access**.
- 3. From the SAP Easy Access Menu, execute transaction ME53N.

### 4. Workflow Overview

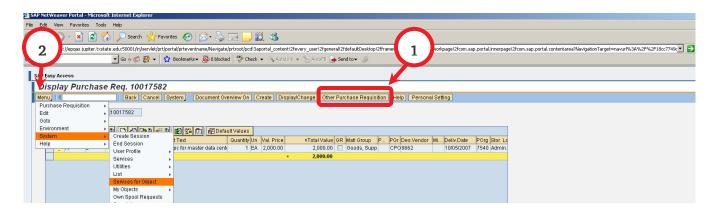

- 1. Enter the Purchase Requisition to review.
- 2. Click on the "Menu" button and navigate to **System** → **Services for Object**

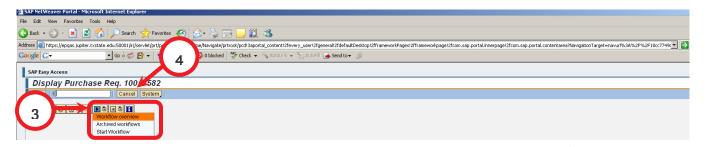

- 3. Choose **Workflow overview** from the drop down list
- 4. When finished, press **Cancel** to return to the Purchase Requisition Display.

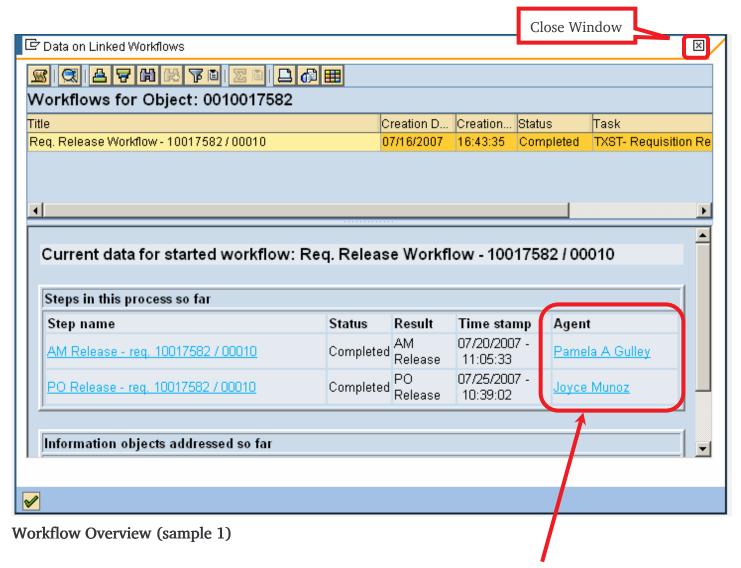

• For steps with status "In Process" or "Completed", the task "Agent" name will appear.

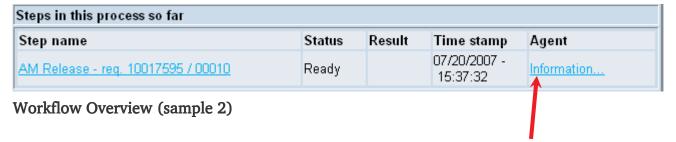

• For steps with status "Ready" (awaiting processing), click on Information to see the workflow agent (task owner).

## Workflow Overview - Using SAP Gui

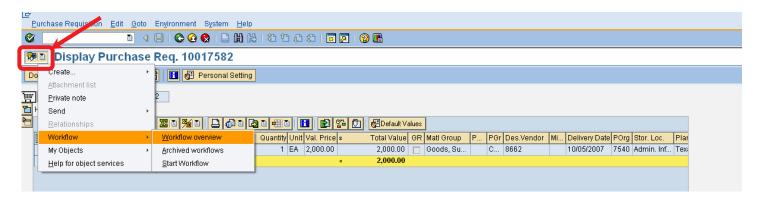

- Log on to the SAP Gui.
- Execute Transaction ME53N Display Purchase Requisition.
- Choose **Workflow** → **Workflow** overview from drop down list

For all other details, please refer to the prior instructions.